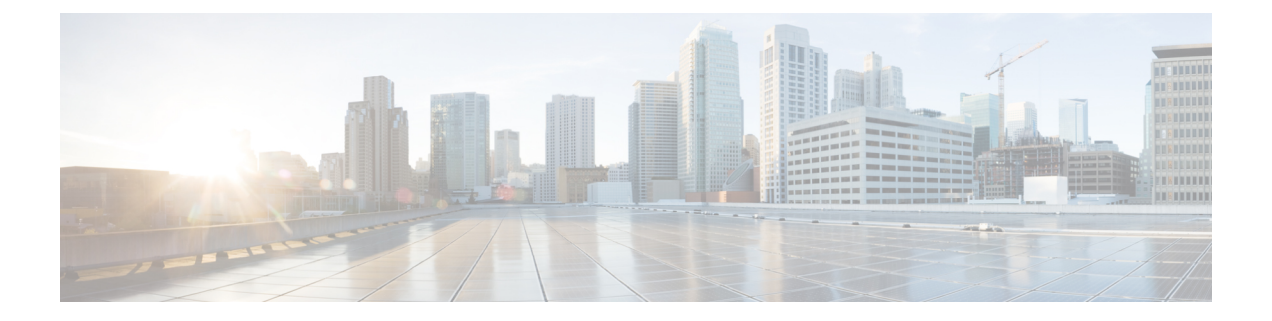

## **Overview**

- About the Cisco Application Policy [Infrastructure](#page-0-0) Controller Enterprise Module (APIC-EM), page 1
- Logging into the Cisco [APIC-EM,](#page-2-0) page 3
- Cisco [APIC-EM](#page-3-0) GUI, page 4

# <span id="page-0-0"></span>**About the Cisco Application Policy Infrastructure Controller Enterprise Module (APIC-EM)**

The Cisco Application Policy Infrastructure Controller - Enterprise Module (APIC-EM) is Cisco's Software Defined Networking (SDN) Controller for Enterprise Networks (Access, Campus, WAN and Wireless).

The platform hosts multiple applications (SDN apps) that use open northbound REST APIs that drive core network automation solutions. The platform also supports a number of south-bound protocols that enable it to communicate with the breadth of network devices that customers already have in place, and extend SDN benefits to both greenfield and brownfield environments.

The Cisco APIC-EM platform supports both wired and wireless enterprise networks across the Campus, Branch and WAN infrastructures. It offers the following benefits:

- Creates an intelligent, open, programmable network with open APIs
- Saves time, resources, and costs through advanced automation
- Transforms business intent policies into a dynamic network configuration
- Provides a single point for network wide automation and control

The following table describes the features and benefits of the Cisco APIC-EM.

#### **Table 1: Cisco APIC Enterprise Module Features and Benefits**

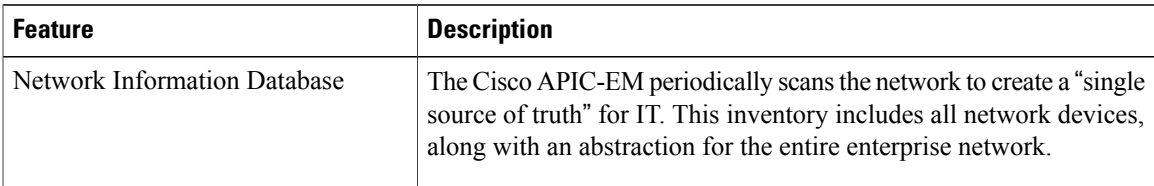

I

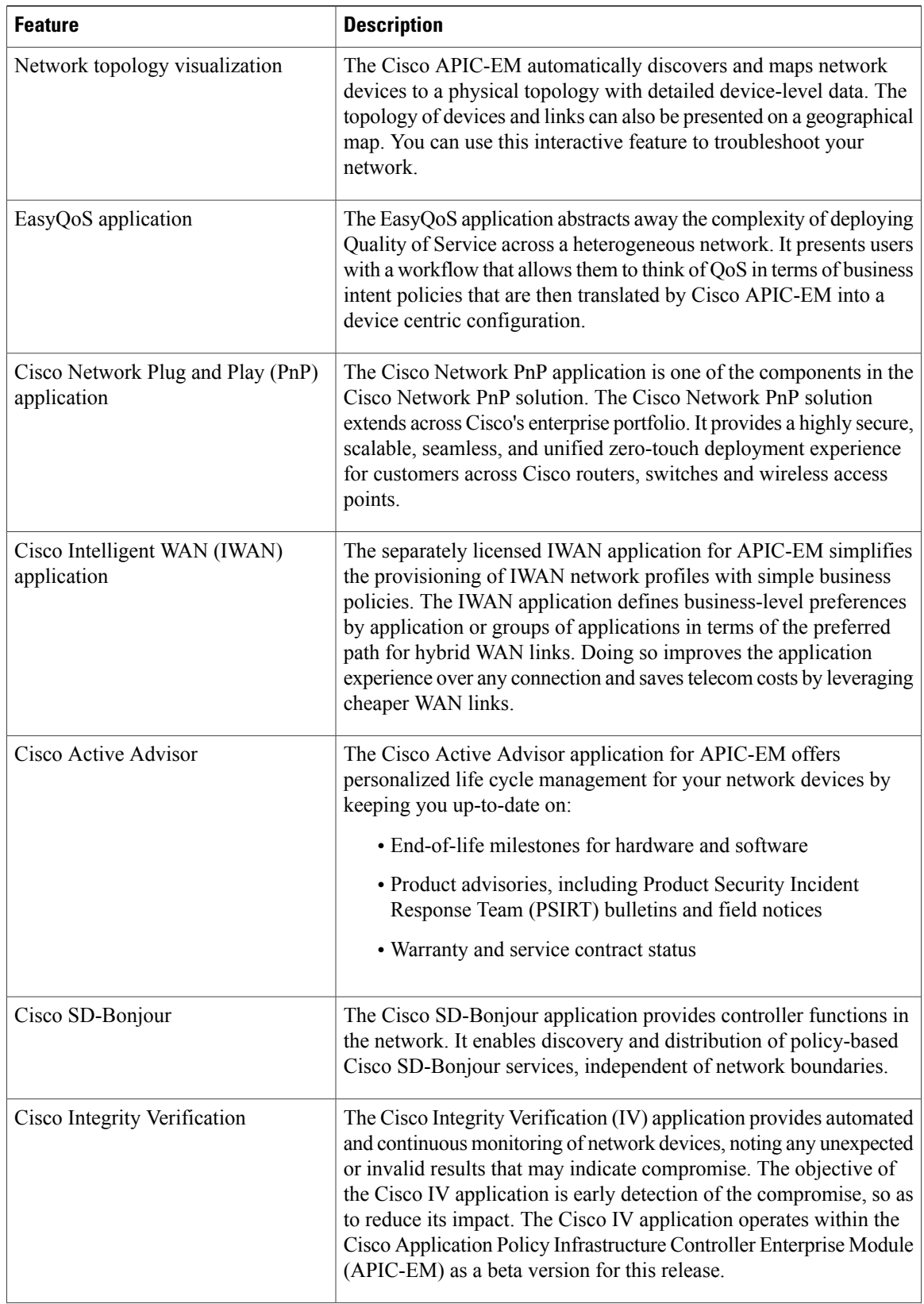

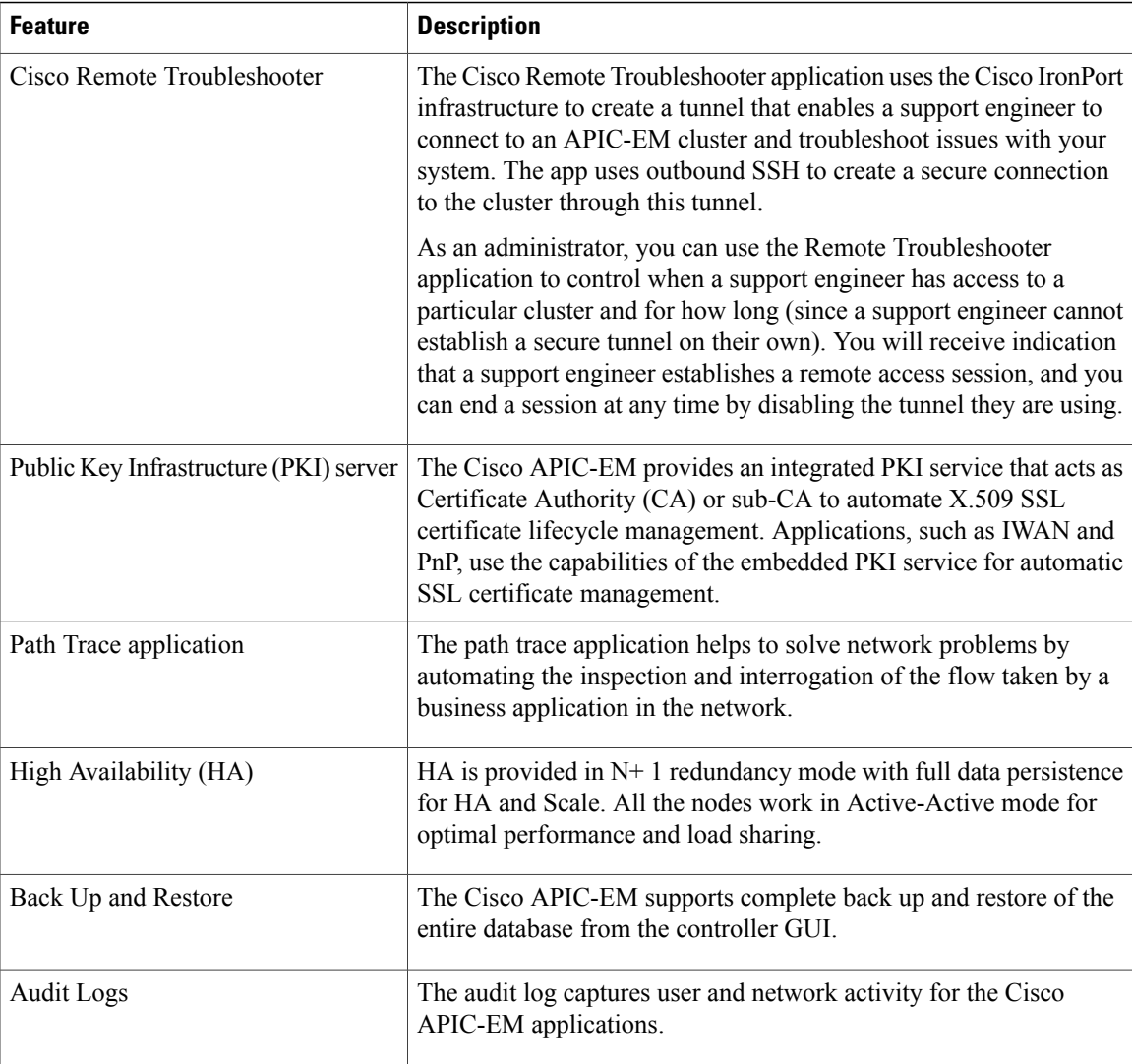

# <span id="page-2-0"></span>**Logging into the Cisco APIC-EM**

You access the Cisco APIC-EM GUI by entering its network IP address in your browser. The IP address was configured for the Cisco APIC-EM network adapter during the initial setup using the configuration wizard. This IP address connects to the external network.

**Step 1** In your browser address bar, enter the IP address of the Cisco APIC-EM in the following format: **https://***IP address*

**Step 2** On the launch page, enter your username and password that you configured during the deployment procedure. The **Home** page of the APIC-EM controller appears. The **Home** page consists of the following three tabs:

• **DASHBOARD**

 $\overline{\phantom{a}}$ 

• **SYSTEM HEALTH**

• **SYSTEM INFO**

**Figure 1: SYSTEM INFO Tab**

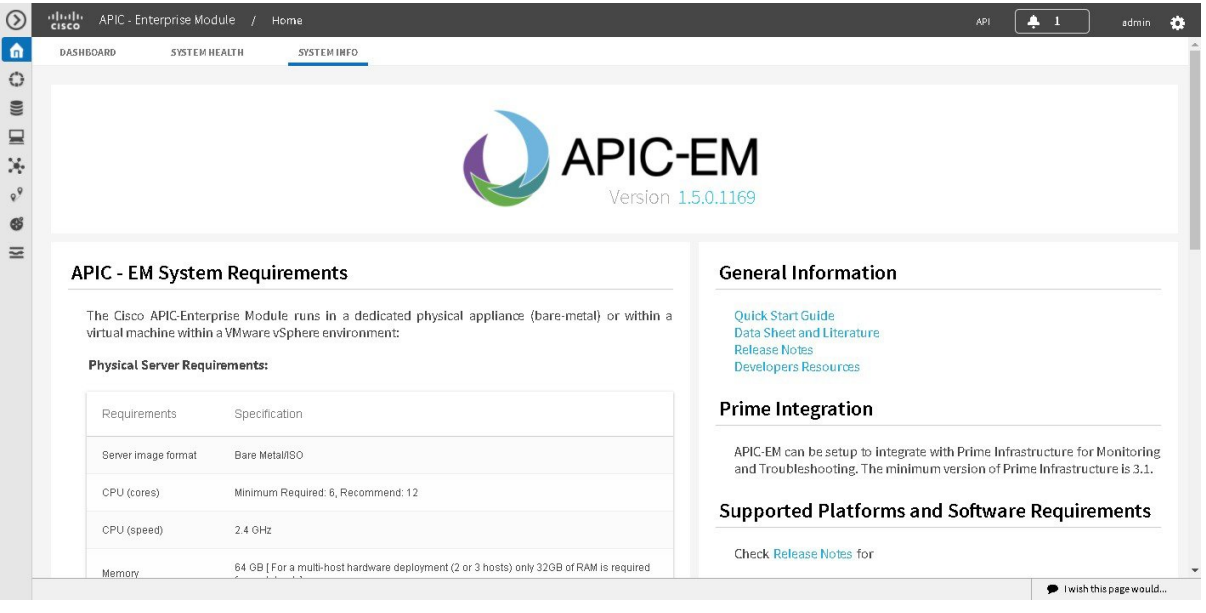

### **What to Do Next**

Click on each tab and review the data provided in the GUI.

# <span id="page-3-0"></span>**Cisco APIC-EM GUI**

#### **First GUI Window**

When you log into the Cisco APIC-EM, the GUI appears. See the following tables for descriptions of the GUI elements.

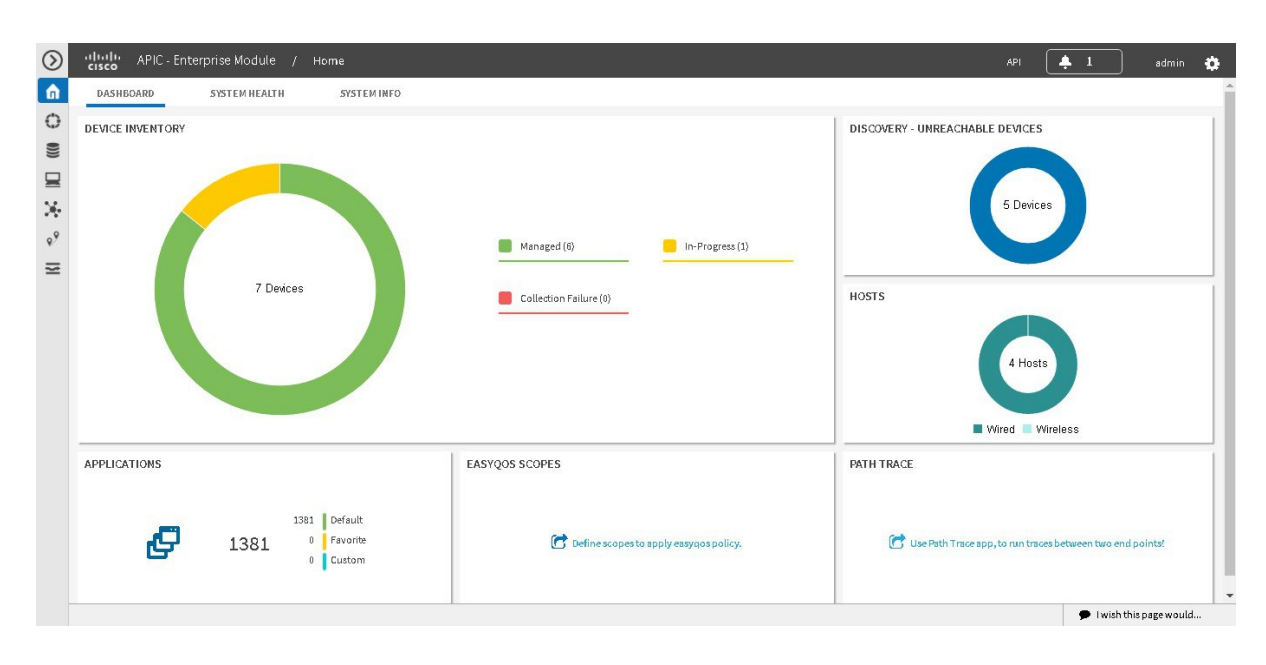

#### **Table 2: Cisco APIC-EM GUI Elements**

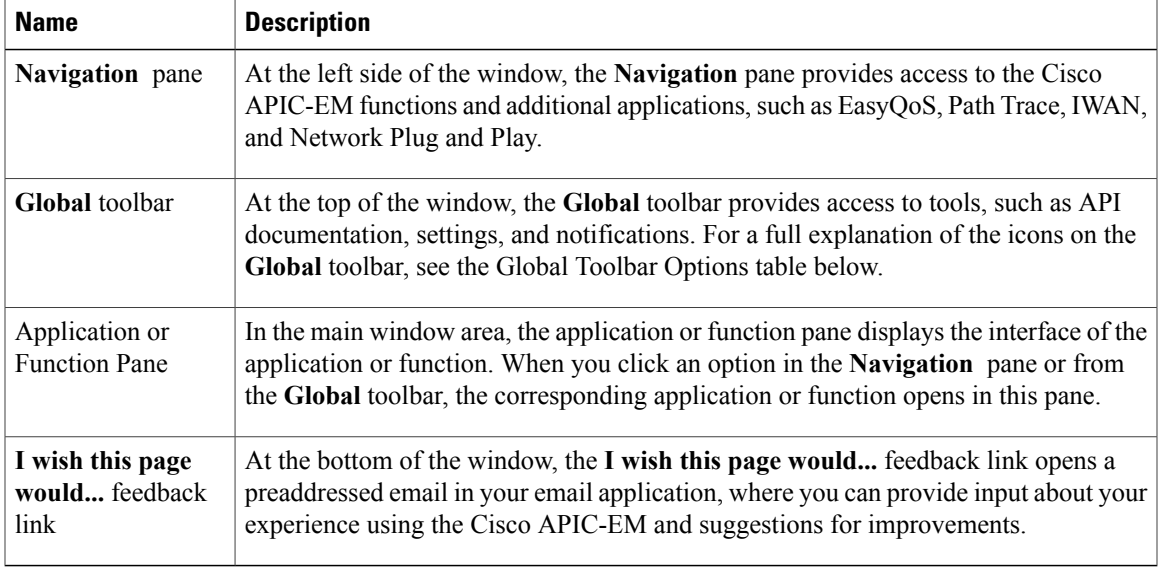

#### **Navigation Pane Options**

 $\mathbf I$ 

The **Navigation** pane provides options to access the major Cisco APIC-EM features and applications.

### **Table 3: Navigation Pane Options**

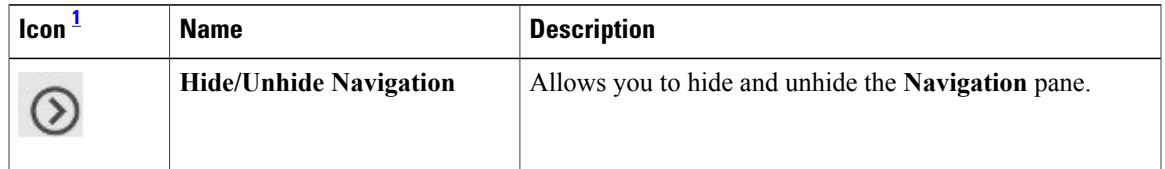

T

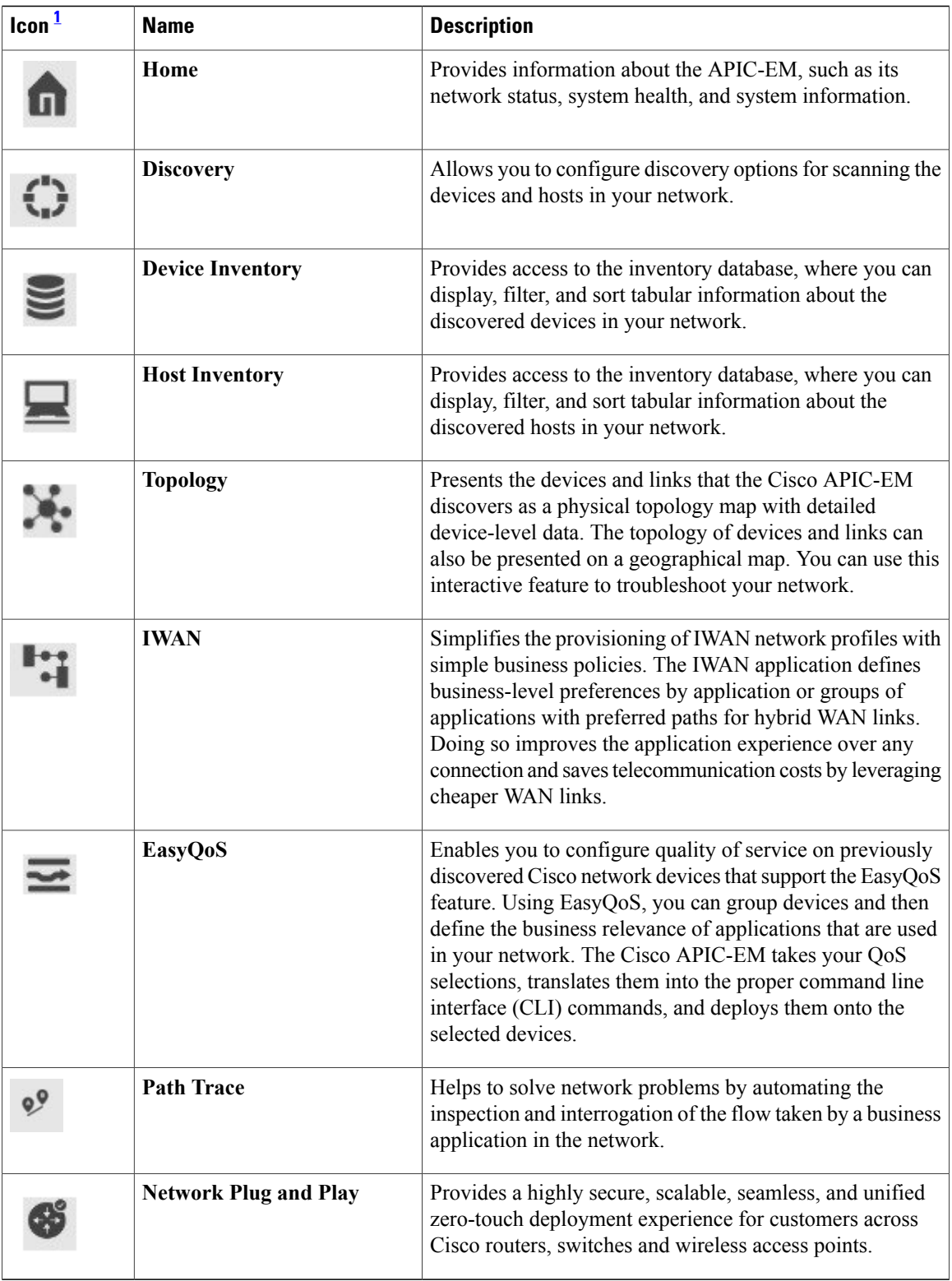

<span id="page-5-0"></span>1 Other application icons may also appear in the Navigation pane depending upon the software version you are running and whether you have installed and enabled the application itself. Check the Cisco APIC-EM release notes for information about the version you have installed and supported applications.

 $\mathbf{I}$ 

## **Global Toolbar Options**

The **Global** toolbar provides access to API information, administrative functions, system notifications.

**Table 4: Global Toolbar Options**

| Icon | <b>Option</b>               | <b>Description</b>                                                                                                    |
|------|-----------------------------|----------------------------------------------------------------------------------------------------|
|      | API                         | Displays the automatically generated documentation<br>for the northbound REST APIs.                                                                                                    |
|      | <b>System Notifications</b> | Opens the System Notifications dialog box, which<br>provides information about system notifications that<br>have occurred.                                                                   |
|      |                             | The icons at the top provide a total of the number of<br>notifications in each of the following categories:                                                                                  |
|      |                             | • Minor (yellow triangle icon)                                                                                                    |
|      |                             | • Major (orange triangle icon)                                                                                                    |
|      |                             | • Critical (red octagon icon)                                                                                                    |
|      |                             | If notifications have occurred, they are listed below the<br>icons. For example, any notifications about software<br>updates or security certificates updates appear in this<br>window.      |
|      |                             | Click the Notification History link to open the<br>Notifications window. This window provides<br>information about the notification, such as its severtiy,<br>source, timestamp, and status. |
|      |                             | You can perform the following actions in this window:                                                                                                    |
|      |                             | • Acknowledge a notification.                                                                                                    |
|      |                             | • Filter notifications by status or security level.                                                                                                    |
|      |                             | • Sort notifications by source, detail, description,<br>timestamp, or status.                                                                                                    |
|      |                             |                                                                                                    |

 $\mathbf l$ 

 $\mathbf I$ 

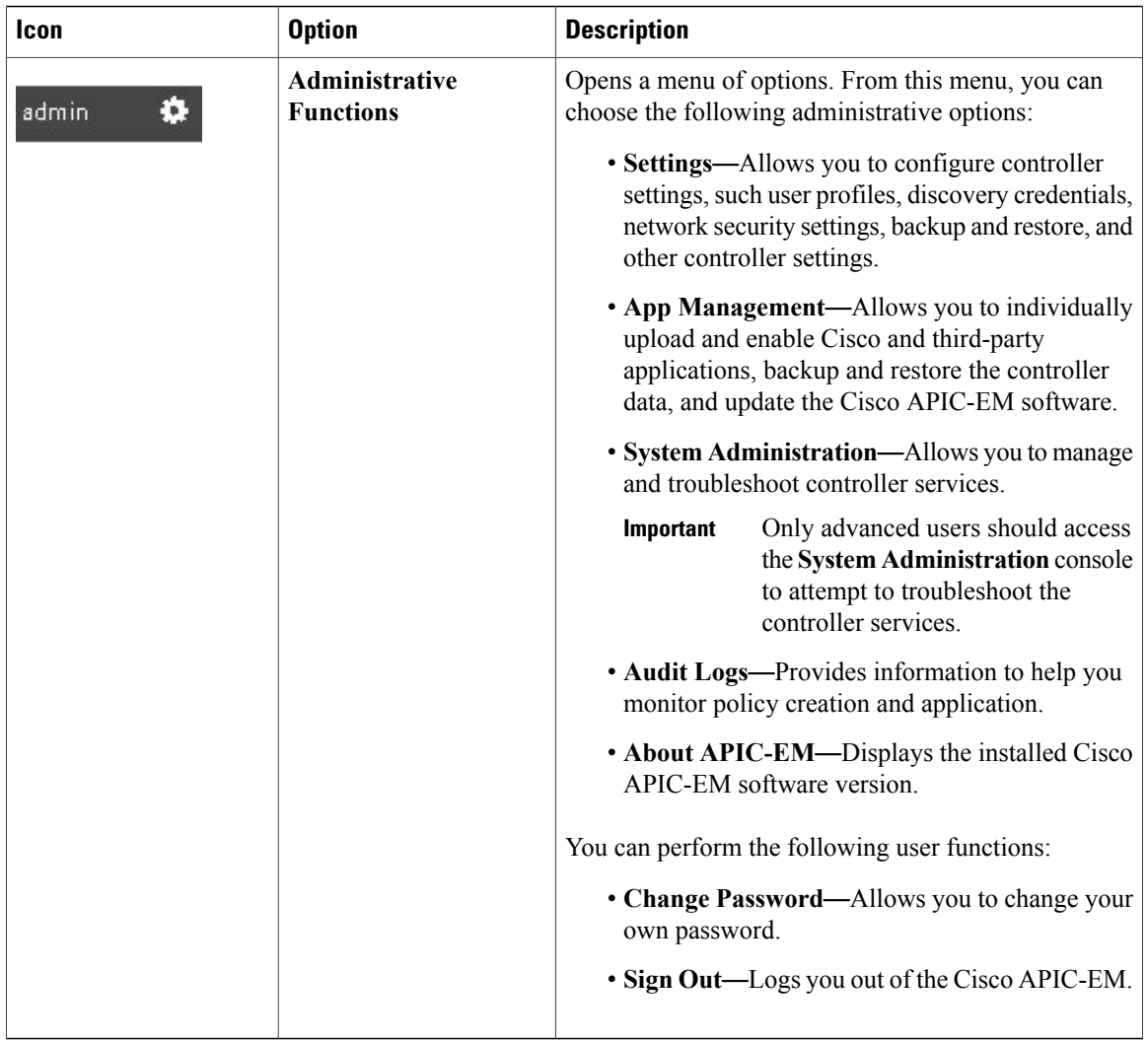